# **Photoshop**

and the contract of the contract of the contract of the contract of the contract of the contract of the contract of the contract of the contract of the contract of the contract of the contract of the contract of the contra

**TASK: Create 2 "photoshopped" pictures that include your face. GOAL: Learn to communicate with images by using the basic functions of Photoshop**.

## **PHOTOSHOP 1: YOUR FACE ON A NEW BODY.**

### **CHOOSING YOUR PHOTOS:**

1) Click **[HERE](http://elman7.weebly.com/photoshop-faces.html)** to see the photo backgrounds, and choose a photo you want to put your face in.

- 2) Drag it onto your **Desktop**.
- 3) Take a photo of yourself in **Photo Booth**.
- 4) Drag the photo from the Photo Booth tray at the bottom, to your **Desktop.**

## **COMBINING PHOTOS IN PHOTOSHOP:**

5) Open Adobe Photoshop CS5.

- 6) Choose **File > Open**.
- 7) On the left side of the Open window, choose Desktop and then choose your Photo Booth image.

8) Use the lasso tool to lasso around your head.

- 9) Choose **Edit > Copy**.
- 10) Choose **File > Open**.
- 11) Open the photo you selected to put your head or face onto.
- 12) Choose **Edit > Paste**.
- 13) It should have been pasted in on its own layer.
- 14) Zoom in to about 300%, in the lower left corner.

15) To **ERASE** the background, use the magic eraser tool to erase the parts of your face picture you do not want to use.

To choose the magic eraser, click and hold the eraser tool and choose magic eraser.

16)You can adjust the amount of color the magic eraser erases by changing the tolerance on top of the

window.

17) To **RESIZE,** go to **Edit > Transform > Scale.**

18) Hold down the shift key while you drag the rectangle inward in order to keep it proportional (the same shape). Press <return> when you are done resizing.

19) Use the move tool to move your face around.

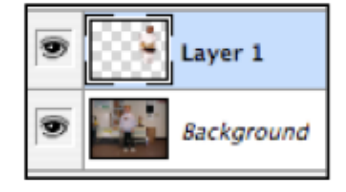

**UPDATED 9/15** 

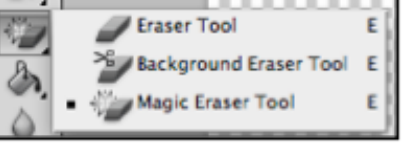

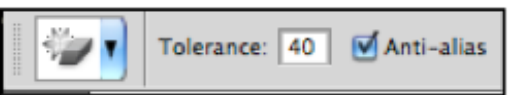

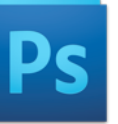

#### **THE BLUR TOOL: IF YOU HAVE ANY JAGGED EDGES IN YOUR PHOTO, YOU SHOULD BLEND THEM BY DOING THE FOLLOWING:**

- 1) Choose the blur tool.
- 2) Change the brush size in the upper left corner to about 15.
- 3) Blur ONLY the jagged edges.

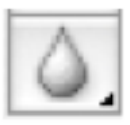

**BRIGHTNESS & CONTRAST: IF YOU NEED TO BRIGHTEN YOU OR THE BACKGROUND, DO THE FOLLOWING:**

- 1) Choose **Image > Adjustments…Brightness/Contrast.**
- 2) Make any adjustments you need to. Then hit OK.

#### **HUE & SATURATION: IF YOU WOULD LIKE TO CHANGE THE COLOR OR AMOUNT OF COLOR, DO THIS:**

- 1) Choose **Image > Adjustments…Hue/Saturation.**
- 2) Make any adjustments you need to. Then hit OK.

#### **THE CROP TOOL (OPTIONAL): TO CUT OUT EXCESS BACKGROUND, DO THIS:**

- 1) To crop your photo, use the rectangle marquee tool to draw a box around the part of the picture you want to keep.
- 2) Go to **Image > Crop.**

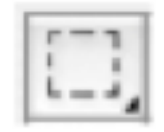

## **To turn in your Photoshop:**

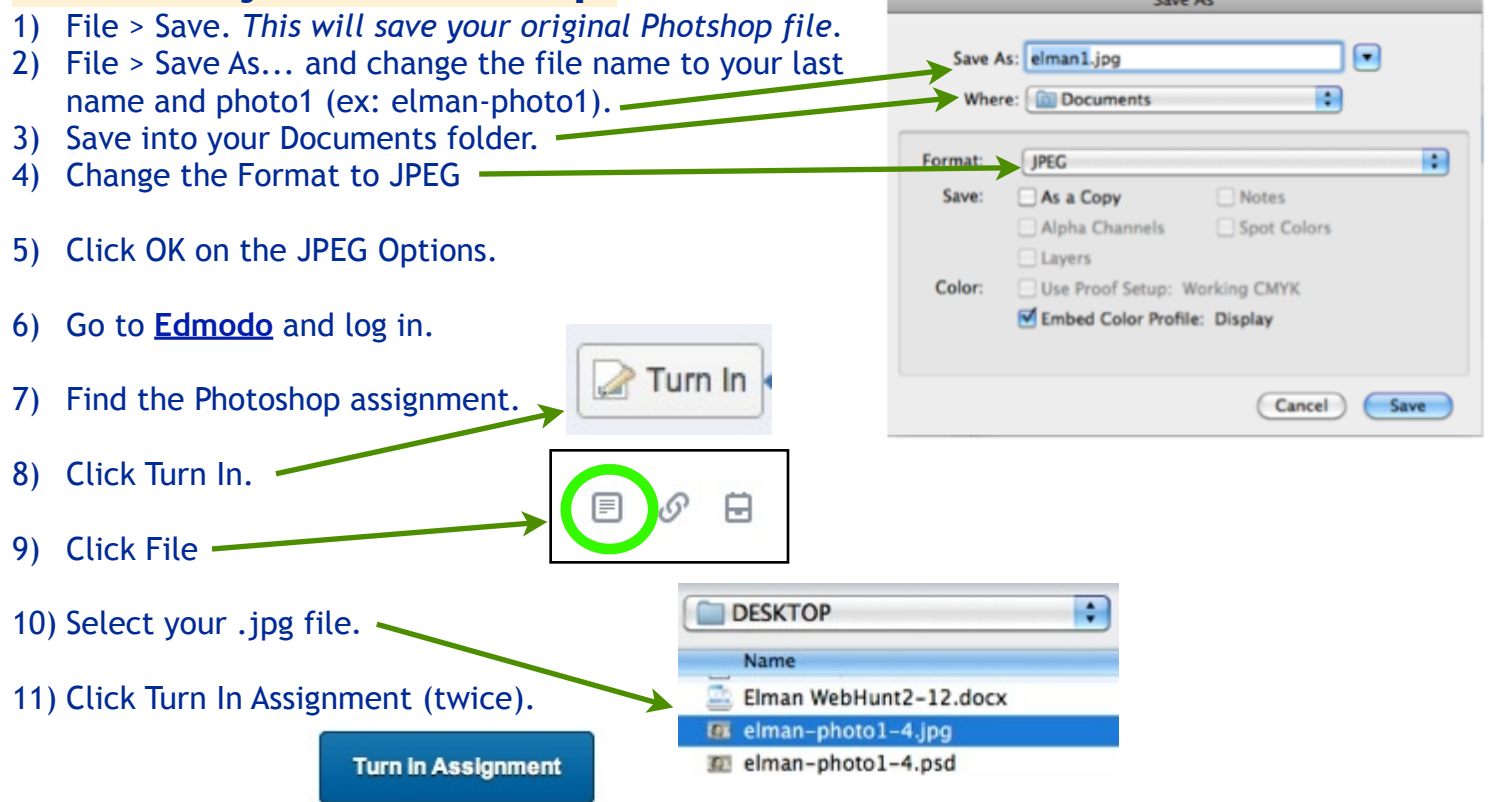

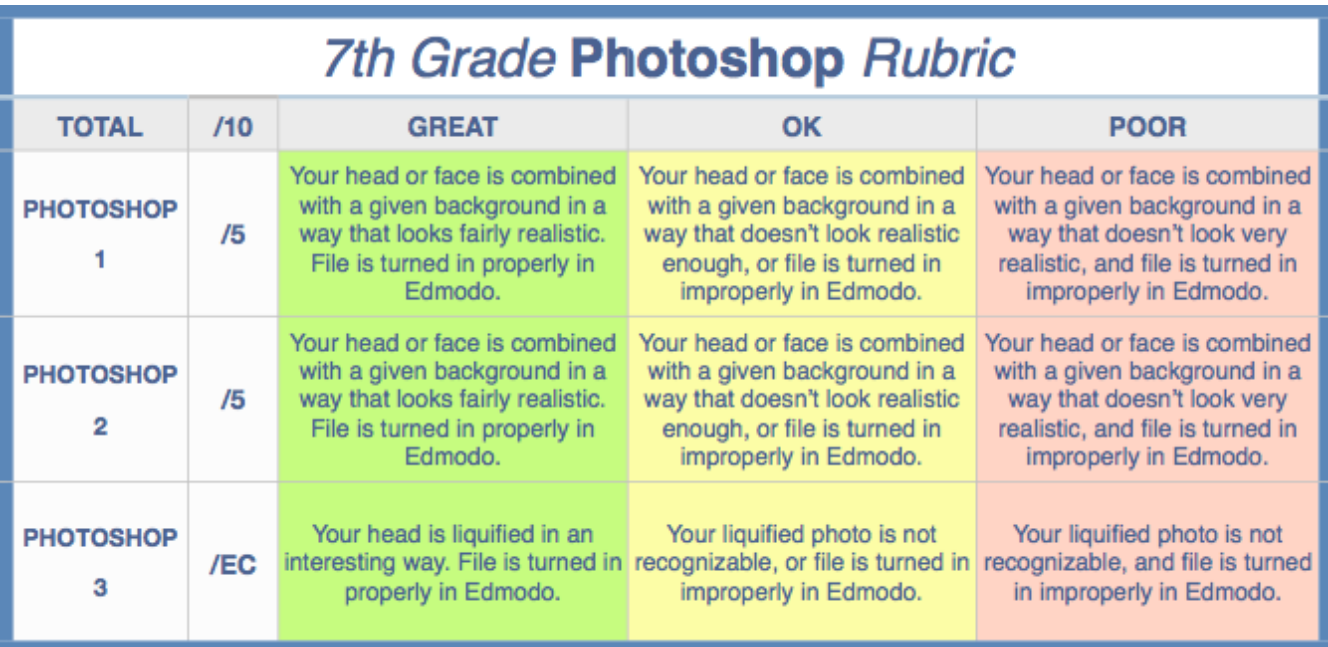

# **PHOTOSHOP 2: YOUR FACE ON A NEW BODY THAT YOU FIND YOURSELF.**

- 1) Find a photo on the Internet that you want to put your face or head into.
- 2) Make sure you are viewing the FULL SIZE photo before you drag it to your desktop.
- 3) Repeat Photoshop 1 directions, beginning with step 2.
- 4) Save it as your last name and photo2 (ex: *elman-photo2*).

You can view some samples from other 7th Graders **[HERE](http://elman7.weebly.com/photoshop-examples.html)**.

**FINISHING:** Turn photoshop 2 in to edmodo.

# **PHOTOSHOP 3: TURN YOURSELF INTO AN ALIEN!**

- 1) In Photoshop, go to **File > Open Recent…** and choose one of your face photos.
- 2) Choose **Filter > Liquify…**
- 3) Click in the middle of your head, and drag upwards.
- 4) Now try dragging your nose down.
- 5) Click **Restore All** to reset the photo.
- 6) Create a funny distorted picture.
- 7) When you make one that you like, **hit OK**.

8)**Save as…** and name it: your last name and alien1 (ex: *elman-alien1*).

9)Make a couple more, saving as *alien2*, and *alien3*.

**FINISHING:** Choose the one you like best, and turn it in as photoshop 3 to edmodo.